# **Conditional shares**

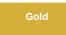

For both dynamic shares and bulk shares, you can create **conditional shares** which can be used to share records to multiple target queues and/or using multiple table maps.

**Conditional bulk shares** will share out records that meet your specified conditions once at a specified time. **Conditional dynamic shares** will share out records that meet your specified conditions as records are created, updated, and/or deleted.

# Prerequisites

A First, you will need to create a dynamic share or create a bulk share.

## **Procedures**

To create a conditional share, follow these steps:

#### Access your dynamic share or bulk share

Log into your sharing ServiceNow instance and navigate to **Perspectium > Replicator > Dynamic Share** or **Perspectium > Replicator > Bulk Share**. Then, click into the dynamic share or bulk share that you want to configure as a conditional share. In the **Addi** tional Settings tab, check the conditional share box and update the form.

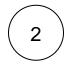

1

#### Create a new conditional share

Scroll down to the bottom of the form underneath the Related Links section and click the PSP Conditional Shares tab.

| C DataSync Configuration [Shared view*]                                                                                        | l                           | ፇ √- 昔 ∞∞            | Update Run a Bulk Share | Test Record     |
|----------------------------------------------------------------------------------------------------|-----------------------------|----------------------|-------------------------|-----------------|
| Include embedded<br>images/videos<br>Include referenced field<br>records<br>Include audit log                                  |                             | Disable receipts     |                         |                 |
| Update Run a Bulk Share Test Record Delete                                                                                     |                             |                      |                         |                 |
| Related Links                                                                                                    |                             |                      |                         |                 |
| Activate all<br>Deactivate all<br>Force to Update Set<br>View Business Rules Before This Share<br>Delete This Share's Messages | to create condition         | nal shares           |                         |                 |
| PSP Conditional Shares     New     Search     Condition                                                                        | ▼ Search                    |                      |                         | 1 to 1 of       |
| J         Source = 3f29e6c3074110102b97f2508c1ed01f                                                                            |                             |                      |                         |                 |
| ړې                                                                                                    | <b>≡</b> Target Queue       | <b>≡</b> Use Table M | ap 🔳 Table Map          | <b>≡</b> Shared |
| (j) caller_id=62826bf03710200044e0bfc8bcbe5d                                                                                   | psp.out.servicenow.ivantest | false                | (empty)                 | 3               |
| Actions on selected rows V                                                                                                    |                             |                      | 44 4                    | 1 to 1 o        |

| 3 | Choose a target queue                                                                                                    |
|---|----------------------------------------------------------------------------------------------------|
| 4 | Choose a table map (optional)<br>To use a table map for your conditional share, check the Use Table Map box. Then click the conto select a table map to<br>map fields in shared records for.                                                          |
| 5 | Choose your filter conditions                                                                                                    |
|   | To filter your conditional share by domain, click the cicon next to <b>Domain</b> . Then, click the cicon that appears under Domain to choose a domain.                                                                                               |
|   | 2 To share out records in all child domains that match the filter conditions you create, check the Share as Child Domain box.                                                                                                    |
|   | 3 Choose a field you want to filter on from the <b>Choose Field</b> dropdown. Then, choose an operator and value for your filter. To check which operators are available for ServiceNow field types, see operators available for filters and queries. |
|   | 4 To add more conditions for your conditional share, click Add Filter Condition or AND. To add a conditional "or" clause for your conditional share, click Add "OR" Clause or OR.                                                                     |
|   | 5 To delete any filter conditions you have created, click the <b>X</b> in line with the filter condition you want to remove.                                                                                                    |
|   | 6 To filter your conditional share by company, click the company. Then, select a company to filter on.                                                                                                    |
|   |                                                                                                    |

**NOTE**: Optionally, you can choose the **Test Record** option and choose a record to test your conditional share for. You can also choose the **Run a Bulk Share** option to run your conditional share as a bulk share first before dynamically sharing records based on the conditions you set.

## Save your conditional share

6

In the bottom left-hand corner of the form, click Submit to save your conditional share settings.

| <      PSP Condition     New record [SH |                                                       | re |
|-----------------------------------------|-------------------------------------------------------|----|
| Table                                   | Incident [incident] Choose a target queue to share on |    |
| ★ Target Queue                          | psp.out.servicenow.dev103247                          |    |
| Use Table Map                           | Check to use a table map for conditional share        |    |
| Table Map                               | Choose a table map to use — <                         |    |
| Domain                                  | ×                                                     |    |
|                                         |                                                       |    |
|                                         |                                                       |    |
|                                         | Choose a domain to filter on                          |    |
| Apply the filter co                     | onditions you need                                    |    |
| Condition                               | Add Filter Condition Add "OR" Clause                  |    |
|                                         | choose field  value value                             |    |
| Company                                 | Q                                                     |    |
| Test With                               | Q.                                                    |    |
| Shared Records                          |                                                       |    |
| Submit Run a Bulk S                     | hare Test Record                                      |    |

As of **Gold Patch 1** release, once records are shared out, **Shared Records** will display how many records are shared with the conditional share you created. If the conditional share is part of a <u>dynamic share</u>, the **Shared Records** field will be updated every 5 minutes. If the conditional share is part of a <u>bulk share</u>, the **Shared Records** fields will be updated after the share is done executing.

# **Similar topics**

- Add ACL rules to Perspectium UI pages
- Uninstall Replicator for ServiceNow
- Attachments
- Stop/Start All Jobs
  Befere/efter subseribe seriets
- Before/after subscribe scripts

## **Contact Perspectium Support**

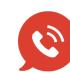

US: 1 888 620 8880

UK: 44 208 068 5953

support@perspectium.com